# **Schritt für Schritt zur Bewerbung Fortbildung**

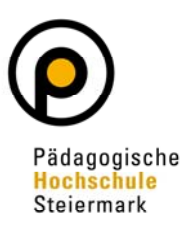

**So bewerben Sie sich für die Fortbildung an der PH Steiermark:** 

### **1. Schritt:**

Öffnen Sie in einem Browser folgende Seite: https://www.ph-online.ac.at/phst

## **2. Schritt:**

#### **Wählen Sie Ihre Voraussetzungen für Ihre Bewerbung:**

- **a.** Sie haben bereits **einen Account in PH-Online (Studierende/r oder Bedienstete/r) an der PH Steiermark,** dann finden Sie die Applikation "Meine Bewerbungen" – **folgen Sie den vorgegebenen Schritten**
- b. Sie haben bereits **einen Account als "Studierende/r der Fortbildung" an einer anderen österreichischen Pädagogischen Hochschule,** dann **öffnen** Sie die Applikation **"Immatrikulation an anderer PH"** und wählen Sie die **PH Steiermark.**
- **c. Sie haben noch keinen Account in PH-Online, dann folgen Sie a**uf der Startseite dem Link "Hier an der PH-Steiermark registrieren" und führen Sie geforderten Schritte nach Anleitung durch

#### **3. Schritt:**

Nach Absenden Ihrer Registrierung erhalten Sie einen **Aktivierungslink**, den Sie bestätigen müssen.

Ist Ihre Registrierung nicht erfolgreich, erhalten Sie ein Mail mit einem Code, den Sie bitte umgehend an studienabteilung@phst.at senden.

Wir bearbeiten die Fehlermeldung (ev. bereits vorhandene Daten) und kontaktieren Sie so bald als möglich.

#### **4. Schritt:**

Wählen Sie ein **Kennwort**, dass Sie sich zusammen mit der angegebenen Mailadresse bzw. den Zugangsdaten noch vor Abschluss der Registrierung notieren.

Sie benötigen diese Informationen für den neuerlichen Einstieg ins PH-Online System.

## **5. Schritt:**

Nach Aktivierung des Zugangs klicken Sie auf der Startseite (Visitenkarte) im PH-Online System auf "Meine Bewerbungen" und auf "Bewerbung erfassen".

ACHTUNG: Das Erstellen des Accounts nimmt einige Zeit in Anspruch – bitte nicht nochmals klicken.

# **Schritt für Schritt zur Bewerbung Fortbildung**

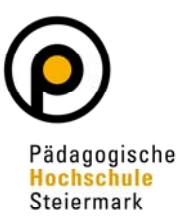

### **So bewerben Sie sich für die Fortbildung an der PH Steiermark:**

Tipp: Bei Auftreten einer Fehlermeldung öffnen Sie Ihre Applikation erneut durch Klicken auf Ihren Benutzernamen rechts oben!

# **6. Schritt:**

Wählen Sie das entsprechende Semester und das Studium Fortbildung.

*Achtung*: Die Fortbildung ist immer nur im Winter- **oder** Sommersemester freigeschaltet. Das ist abhängig davon, wann Ihre Bewerbung eingeht und in welche Zulassungsfrist dieses Datum fällt.

## **7. Schritt:**

Ergänzen Sie bitte Ihre Personendaten und laden die geforderten Dokumente digital hoch.

### **8. Schritt:**

Zum Abschluss vergessen Sie nicht den Button "**SENDEN**" zu klicken, da Ihre Bewerbung ansonsten nicht bearbeitet werden kann.